20231120

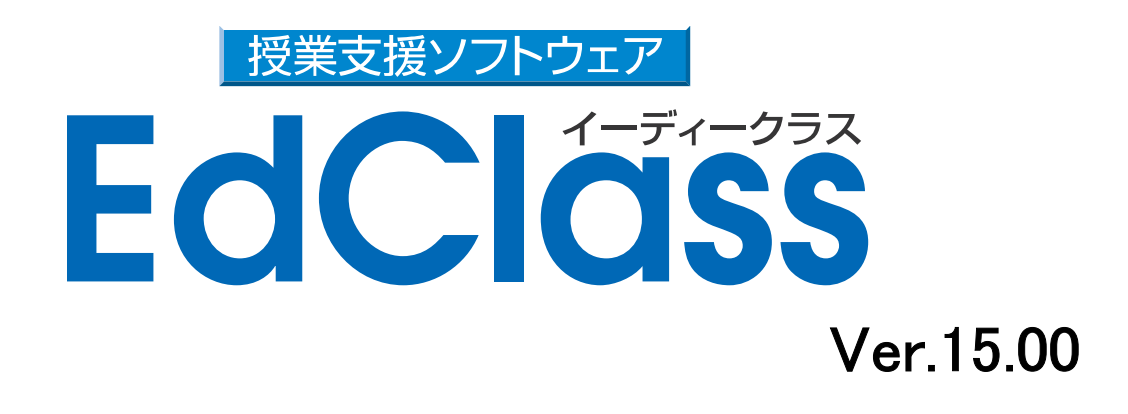

# - 簡単導入ガイド -

株式会社アルバニクス

## 目次

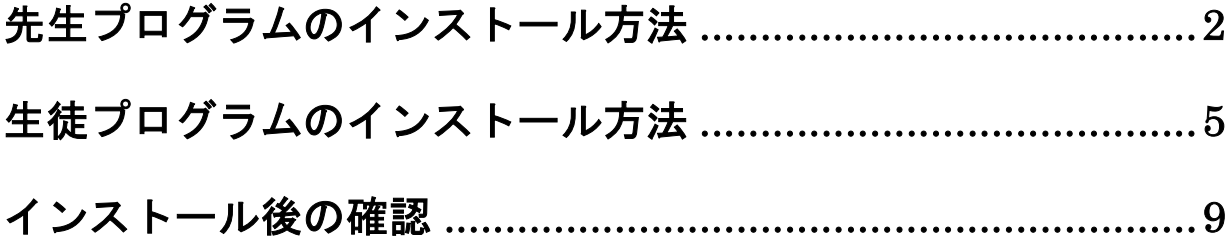

## 先生プログラムのインストール方法

- 1. EdClass のインストール CD をパソコンに挿入します。
- 2. CD の中にある、SETUP.EXE をダブルクリックしてください。 インストールウィザードが起動します。
- 3. ようこそ画面が表示されます。[次へ] をクリックしてください。

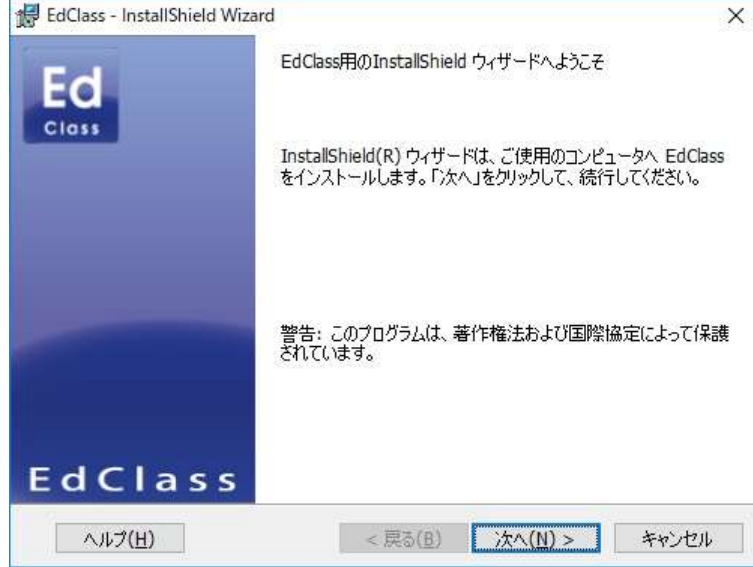

4. EdClass ライセンス使用許諾書が表示されます。ライセンス使用許諾書 を注意してお読みいただいた上で、"同意します" を選択し、[次へ] をク リックします。

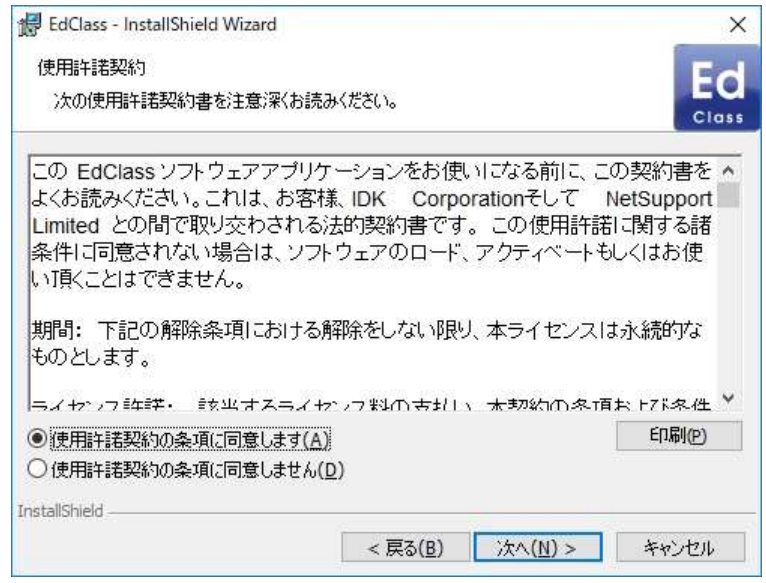

5. ライセンス情報の入力画面が表示されます。"登録" "すべてのプラット フォーム"を選択し、EdClass 製品に同梱されているライセンス証書の情 報を入力します。

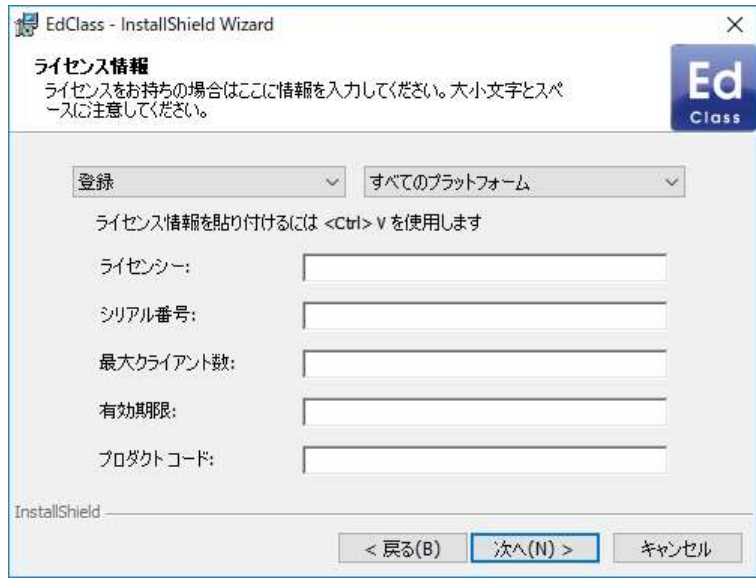

EdClass 体験版をインストールする場合は、"30 日間体験版" を選び、 [次へ] をクリックしてください。

6. セットアップタイプの選択画面が表示されます。 先生を選択し、[次へ] をクリックします。

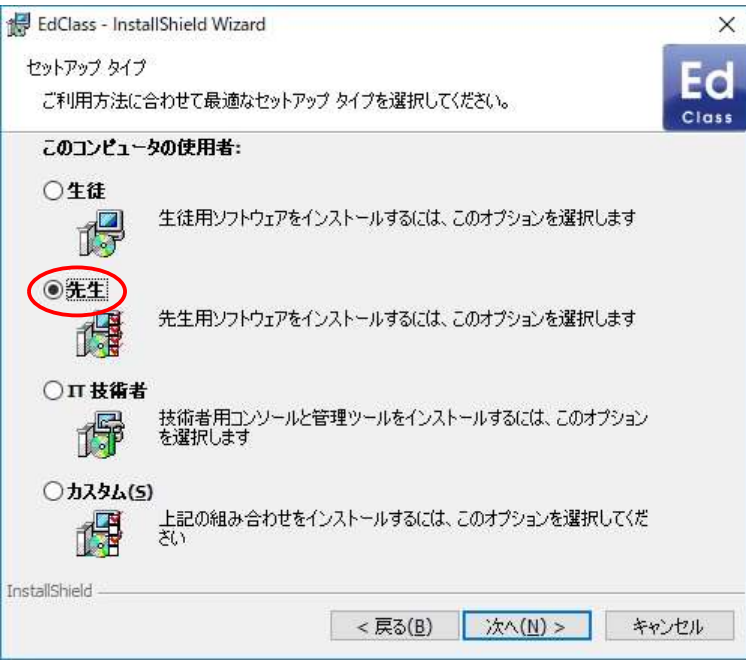

7. 教室名の入力画面が表示されます。

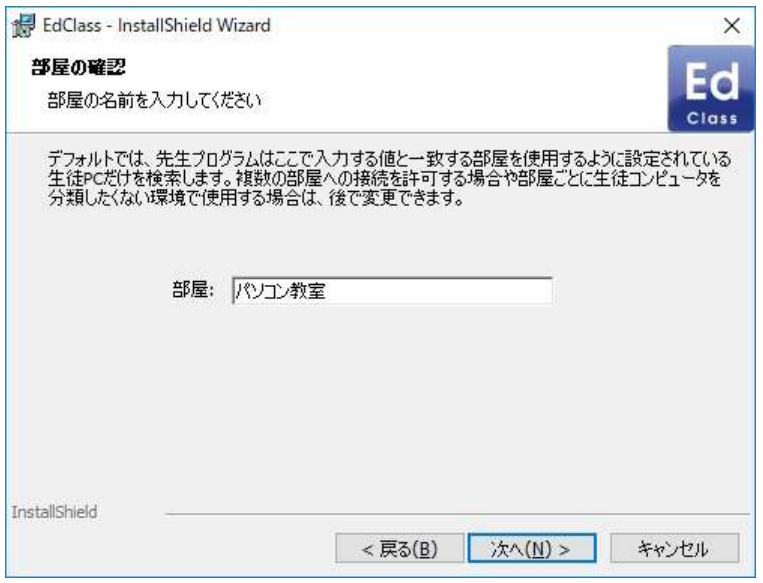

 先生は、ここで入力した教室名を使用して、生徒を検索します。 インストール後に、この教室名を変更することも可能です。 教室名を入力後、[次へ] をクリックします。

8. インストールの確認画面が表示されます。[インストール]をクリックし、イ ンストールを開始します。

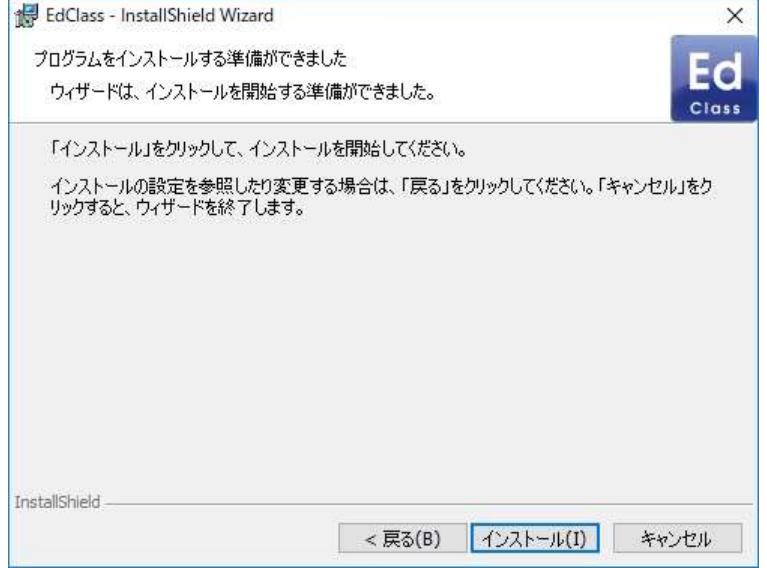

9. インストールの完了画面が表示されます。[完了] を押してください。 デスクトップに EdClass 先生コンソールのショートカットアイコンが表示さ れていることをご確認ください。

### 生徒プログラムのインストール方法

生徒プログラムを生徒パソコンにインストールします。生徒プログラムのイン ストール前に、先生パソコンに先生コンソールがインストールされていること をご確認ください。

- TIPS: 先生パソコンに先生プログラムをインストールすると、EdClass のプロ グラムフォルダ(既定で C:\Program Files\EdClass)に、 *NSM.LIC* とい うファイルが作成されます。これは先生用プログラムのインストール時 に入力した、ライセンス情報が記録されたファイルです。このファイル と EdClass の SETUP.EXE ファイルを同一のフォルダに格納しておくこ とで、インストール時に、ライセンス情報の入力を省略することが可能 になります。
	- 1. 生徒パソコンに EdClass のインストール CD を挿入し、CD 内にある SETUP.EXE をダブルクリックします。 インストールウィザードが起動します。
	- 2. ようこそ画面が表示されます。[次へ] をクリックしてください。

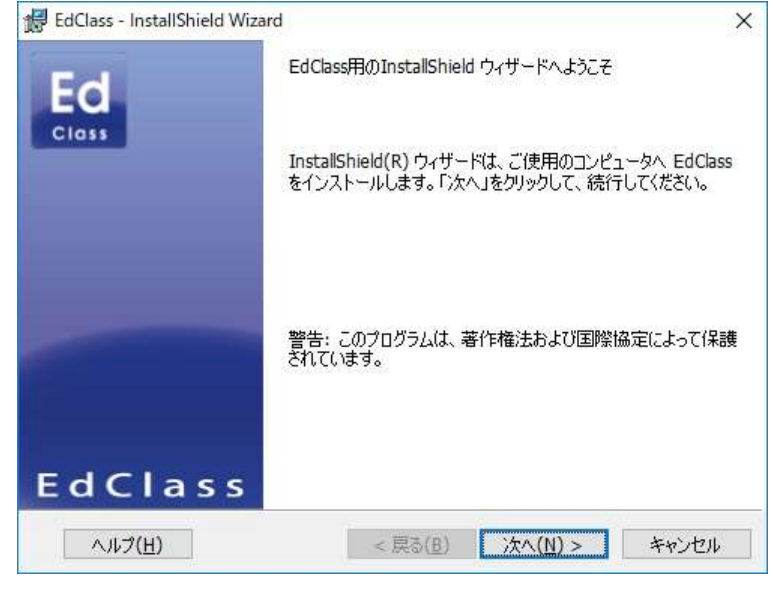

3. EdClass ライセンス使用許諾書が表示されます。ライセンス使用許諾書 を注意してお読みいただいた上で、"同意します" を選択して、[次へ] を クリックします。

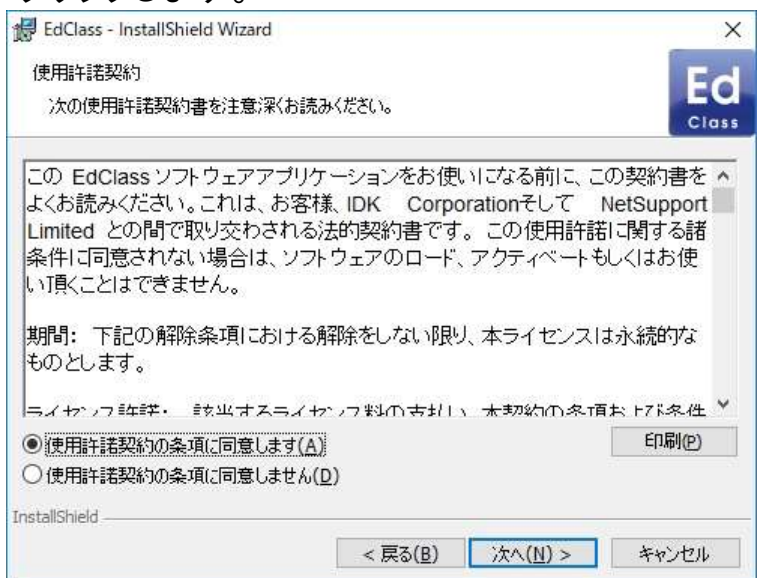

4. ライセンス情報の入力画面が表示されます。"登録" "すべてのプラット フォーム"を選択し、EdClass 製品に同梱されているライセンス情報を入 力します。

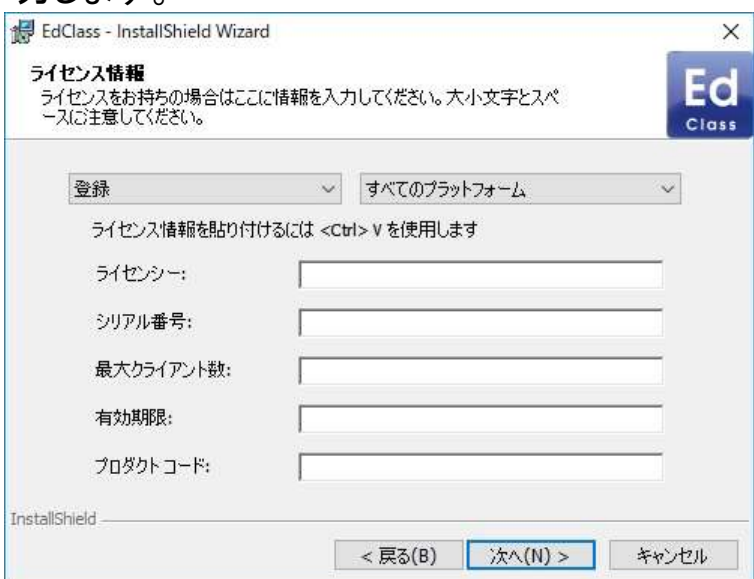

EdClass 体験版をインストールする場合は、"30 日間体験版" を選び、 [次へ] をクリックしてください。

5. セットアップタイプの選択画面が表示されます。 生徒を選択し、「次へ」 をクリックします

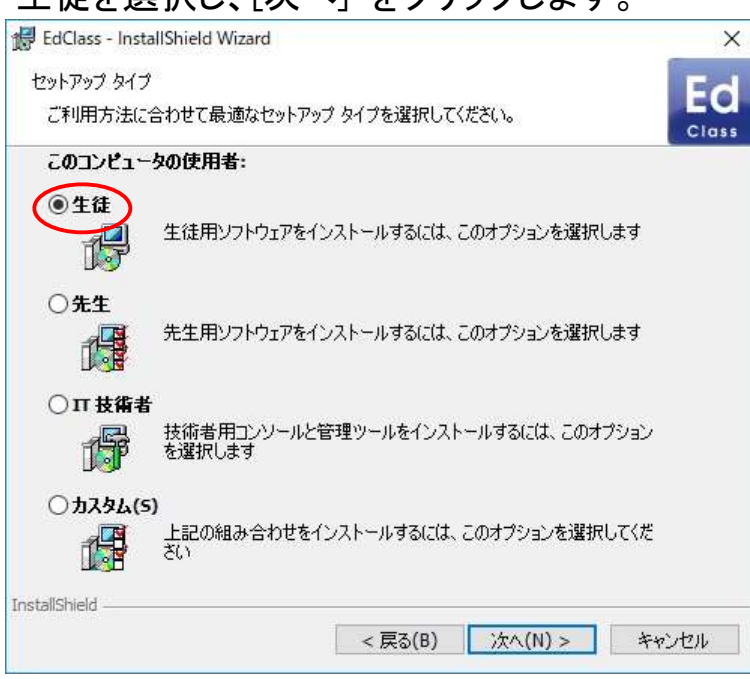

6. 教室名の入力画面が表示されます。先生プログラムのインストール時に 指定したものと同じ教室名を入力してください。

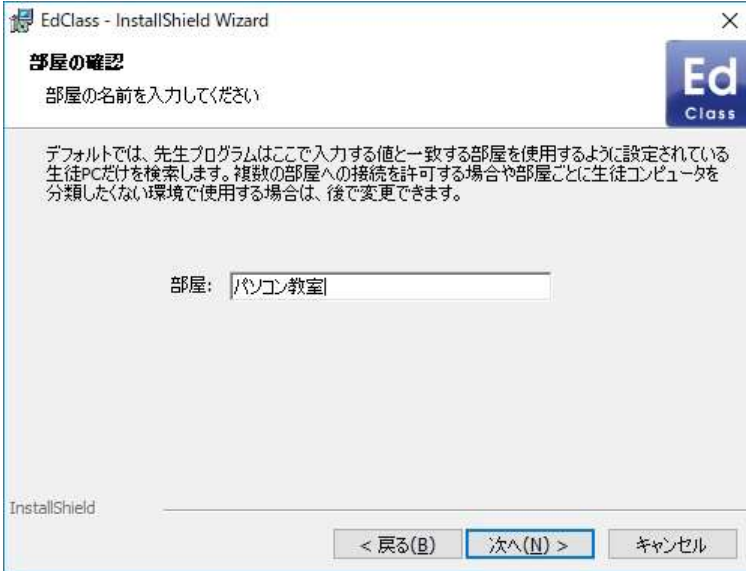

7. インストールの確認画面が表示されます。[インストール] をクリックし、イ ンストールを開始します。

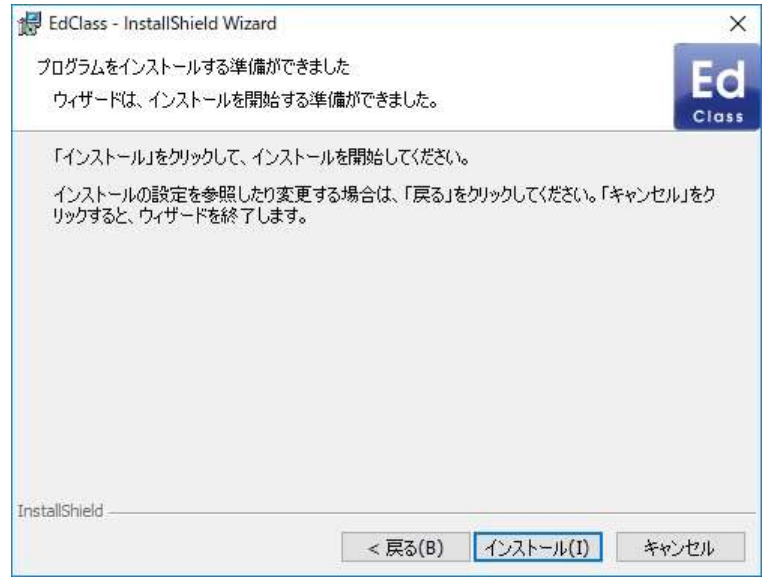

8. 生徒用プログラムのインストールが完了します。

### インストール後の確認

先生パソコンにて、EdClass 先生コンソールを起動します。 同じ教室名でインストールした生徒を自動で検索し、コントロールウィンドウ に生徒アイコンを表示します。

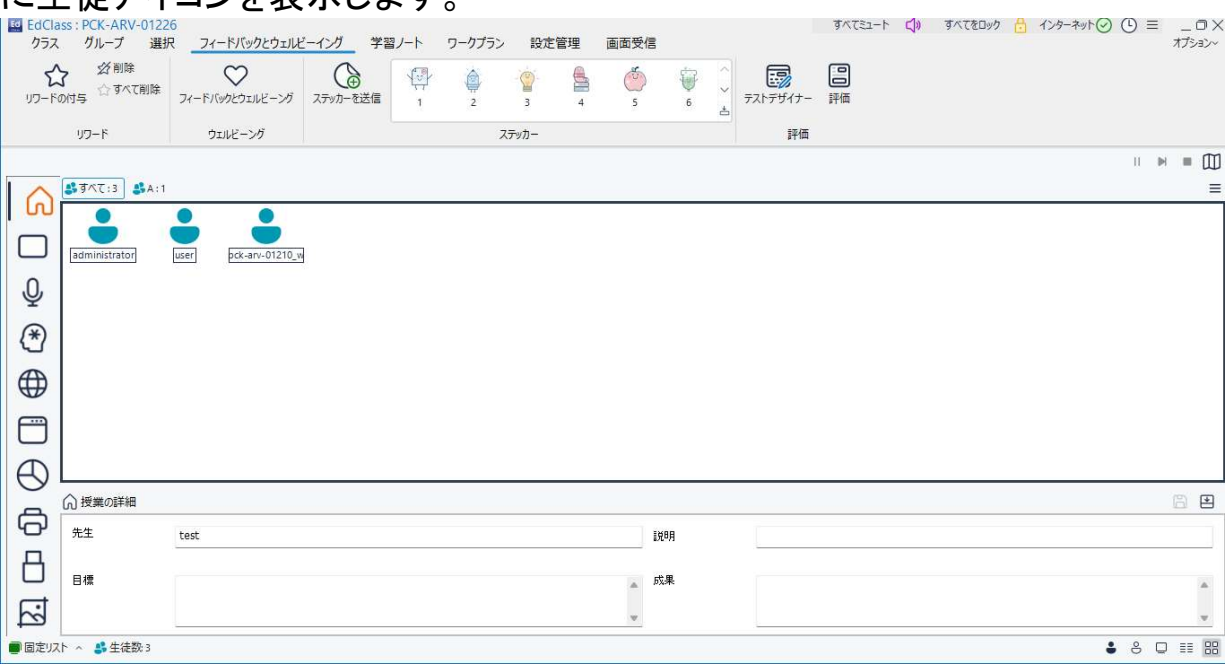

生徒プログラムが正しくインストールされ、生徒がコントロールウィンドウに 表示されることをご確認ください。

ARVANICS Corporation